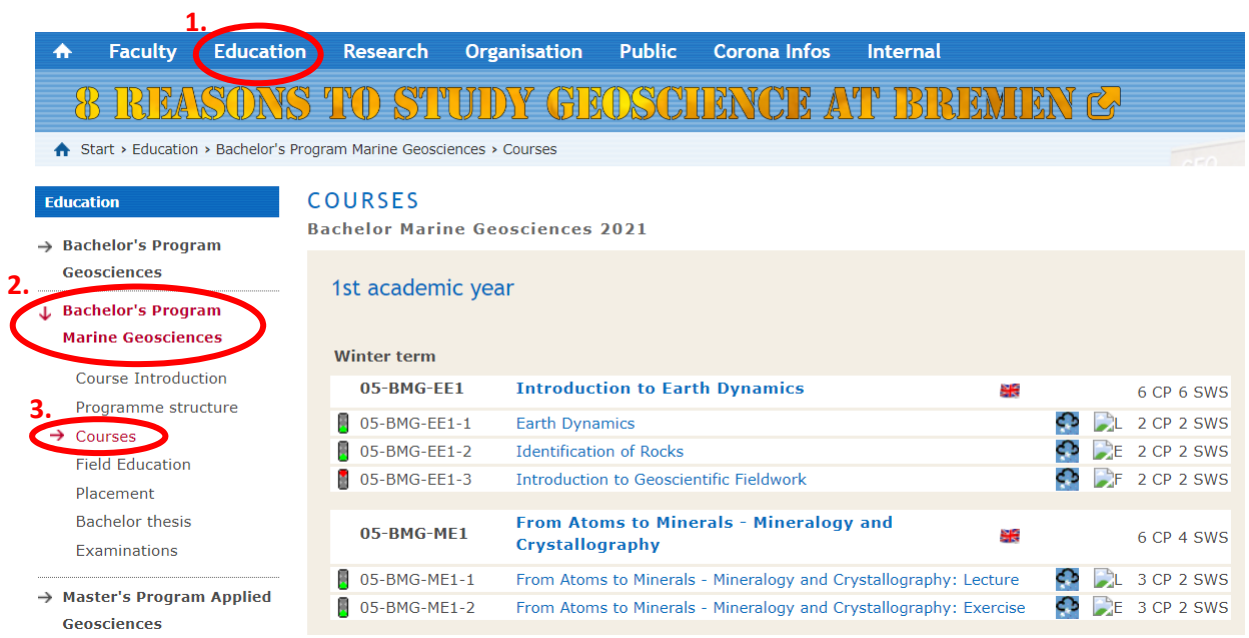

## <span id="page-0-0"></span>Content

### [STUD.IP Setup](#page-0-0)

- [1. How to add courses in STUD.IP](#page-0-12)
	- [1.1. Find the correct lectures](#page-0-11)
	- [1.2. Register in a STUD.IP course](#page-0-10)
	- [1.2.1. Login](#page-0-9)
		- [1.2.2. Search for your courses on STUD.IP](#page-0-8)
	- [1.2.3. Register to a course](#page-0-7)
- [2. Useful areas within STUD.IP-courses](#page-0-6)
	- [2.1. Files](#page-0-5)
	- [2.2. Participants](#page-0-4)
	- [2.3. DoIT!](#page-0-3)
	- [2.4. Meetings](#page-0-2)
- [3. Planner](#page-0-1)

<span id="page-0-11"></span>Go to the [Faculty of Geosciences Homepage](https://www.geo.uni-bremen.de/page.php?pageid=2). Choose "[Education](https://www.geo.uni-bremen.de/page.php?pageid=34)" in the header, and "[Courses](https://www.geo.uni-bremen.de/page.php?pageid=596)" in the sidebar, below your study program.

# <span id="page-0-12"></span>1. How to add courses in STUD.IP

Within the "Courses" area you'll find all compulsory and compulsory voting lectures for the summer and winter terms (for the standard period of study you need 30 credit points per semester).

## **COURSES**

### **Bachelor Marine Geosciences 2021**

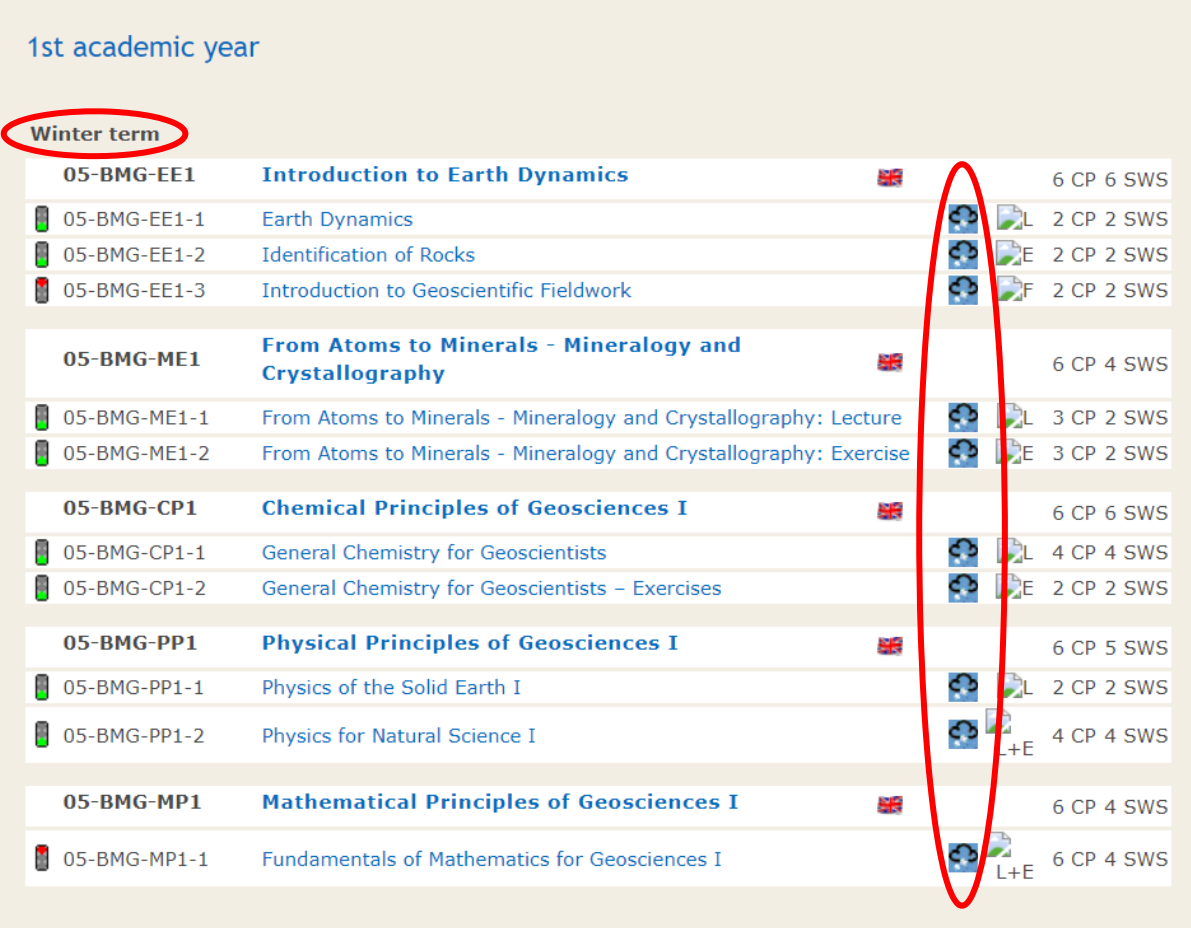

## 1.1. Find the correct lectures

First, login to **STUD.IP of the University of Bremen** with your personal username (your university mail-address without @uni-bremen.de) and password (you'll receive both with your enrolment documents).

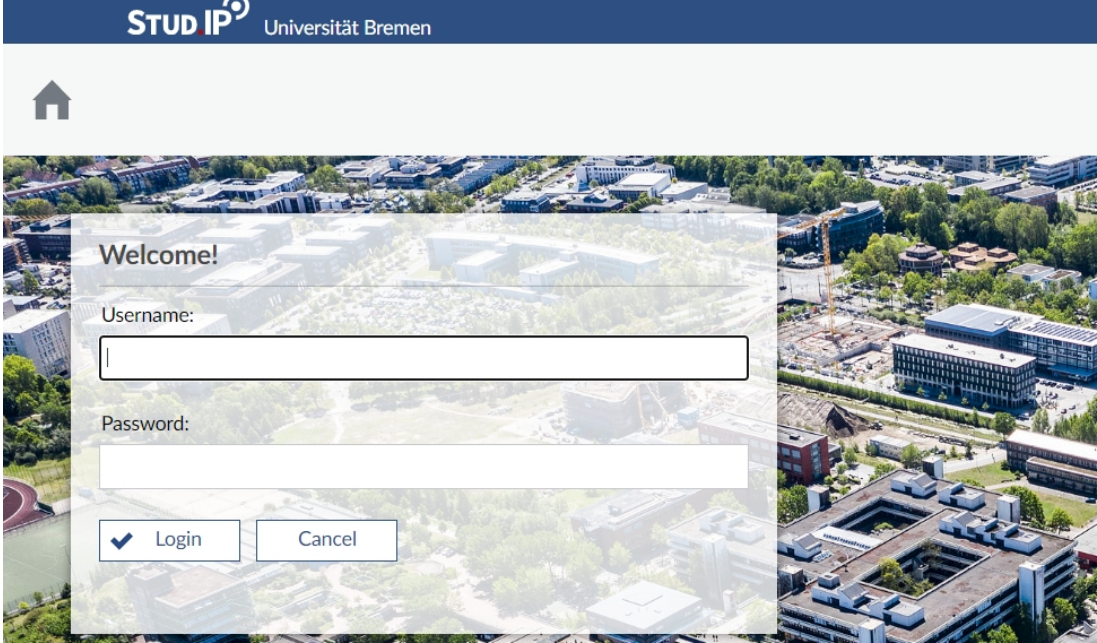

You can either search for your courses by following the "fields of study" possibilities (e.g. Universität Bremen → Fachbereich 05: Geowissenschaften → Marine Geosciences M.Sc → …), or by typing the number of your courses directly into the search box.

### <span id="page-0-10"></span>1.2. Register in a STUD.IP course

<span id="page-0-9"></span>1.2.1. Login

.

.

### 1.2.2. Search for your courses on STUD.IP

<span id="page-0-8"></span>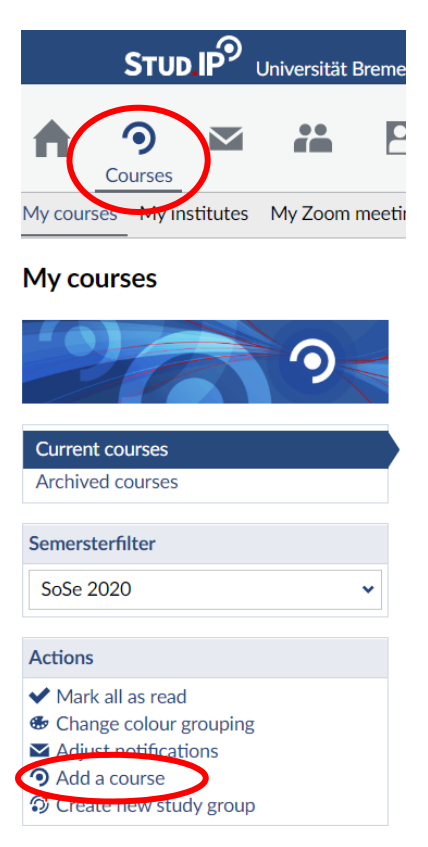

Go to the **[STUD.IP Frontpage](https://elearning.uni-bremen.de/dispatch.php/start)** or to the header ["My Courses](https://elearning.uni-bremen.de/dispatch.php/my_courses)" and click "[add a course"](https://elearning.uni-bremen.de/dispatch.php/search/courses?level=vv&cmd=qs&sset=0&option=).

Each course has a specific course number that is given on the Faculty of Geosciences Homepage (see part [Find the correct lectures\)](#page-0-11). You need to scroll down to see your search results.

If the searched course is not listed, check the semester filter. If you're looking already within the right semester term, it is also possible that the course hasn't been created yet.

### **COURSES**

**Master of Science Marine Geosciences** 

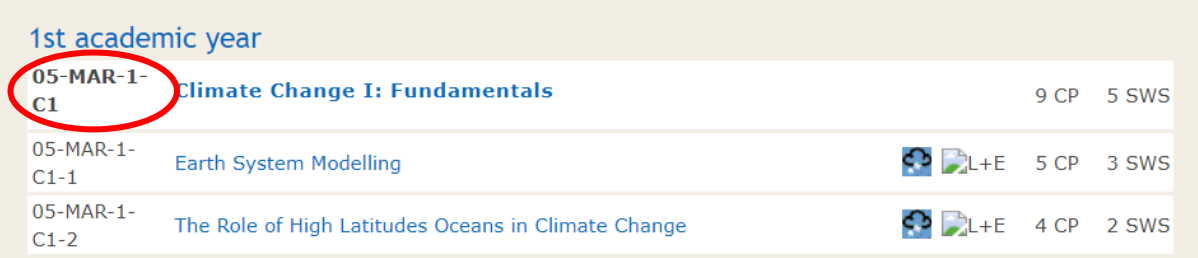

### **Course directory**

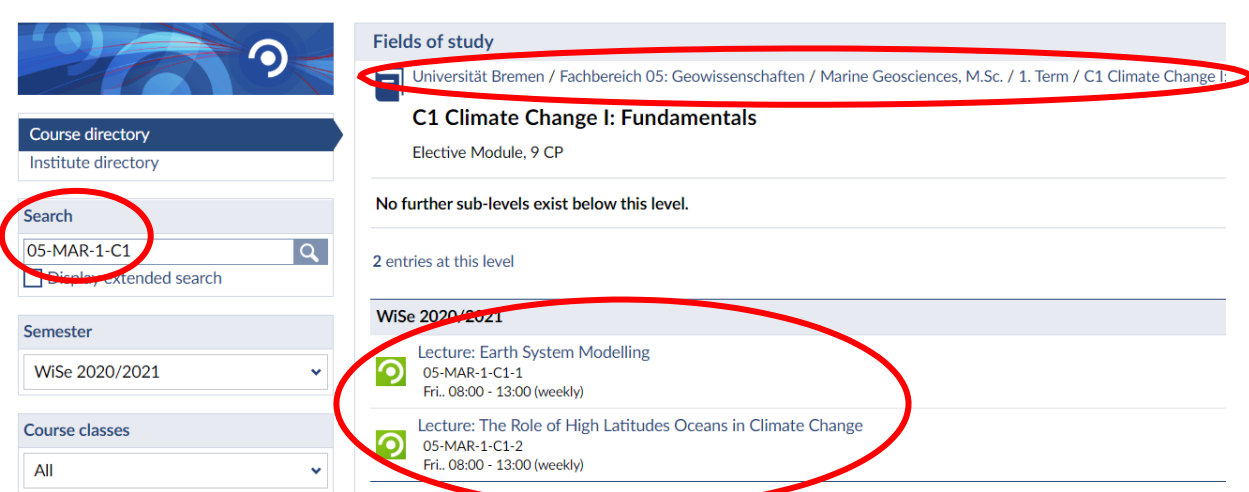

### <span id="page-0-7"></span>1.2.3. Register to a course

Select the course you need and click "Go to course" within the sidebar.

### Lecture: The Role of High Latitudes Oceans in Climate Change - Details

#### **General information G Subtitle** 05-MAR-1-C1-2 Course number **Semester** WiSe 2020/2021 Current number of participants  $\overline{7}$ **>D** Go to course ly in the timetable Marine Geosciences, M.Sc. Home institute **Courses type** Lecture in category Teaching **Next date** Fri, 06.11.2020 08:00 - 13:00, oo Copy link to this course V+Ü **Type/Form** Englischsprachige Veranstaltung Ja  $\overline{4}$ **ECTS** points

It might take a few days until the lecturer accepts you in the course. You should receive an e-mail to

your university mail once you get accepted. As long as you're waiting, the course should be listed at ["My Courses"](https://elearning.uni-bremen.de/dispatch.php/my_courses) on the "Entries on registration and waiting list". If your added courses don't show up, check the semester filter, and select the upcoming or ongoing term.

### My courses

Actions

 $\mathbf{I}$ 

Share

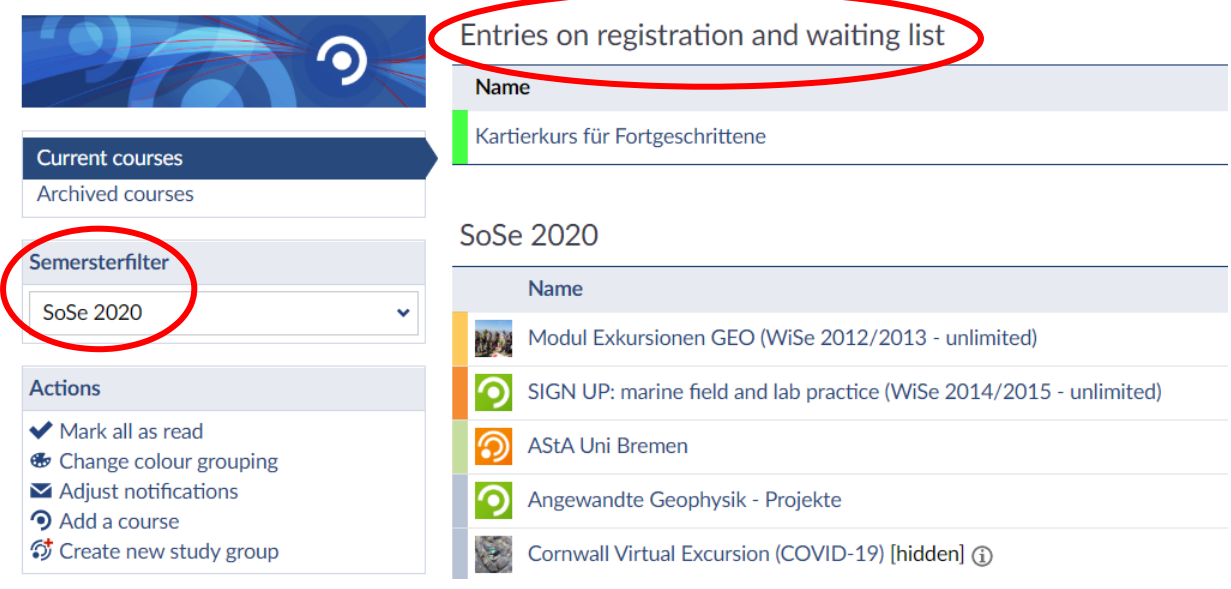

## <span id="page-0-6"></span>2. Useful areas within STUD.IP-courses

As soon as you got added to a course, you'll be able to see the in the following described option areas. Don't panic if some of these options are not available in a course – the course organizer must enable it first.

## <span id="page-0-5"></span>2.1. Files

The "Files" area is used in each course to share lecture presentations, exercises, and further needed learning material. Files can be downloaded via a click on the single filename, multiple selection, or the button "download new files".

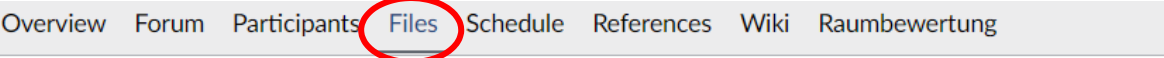

## Lecture: Geophysics of Active and Passive Continental Margins - Files

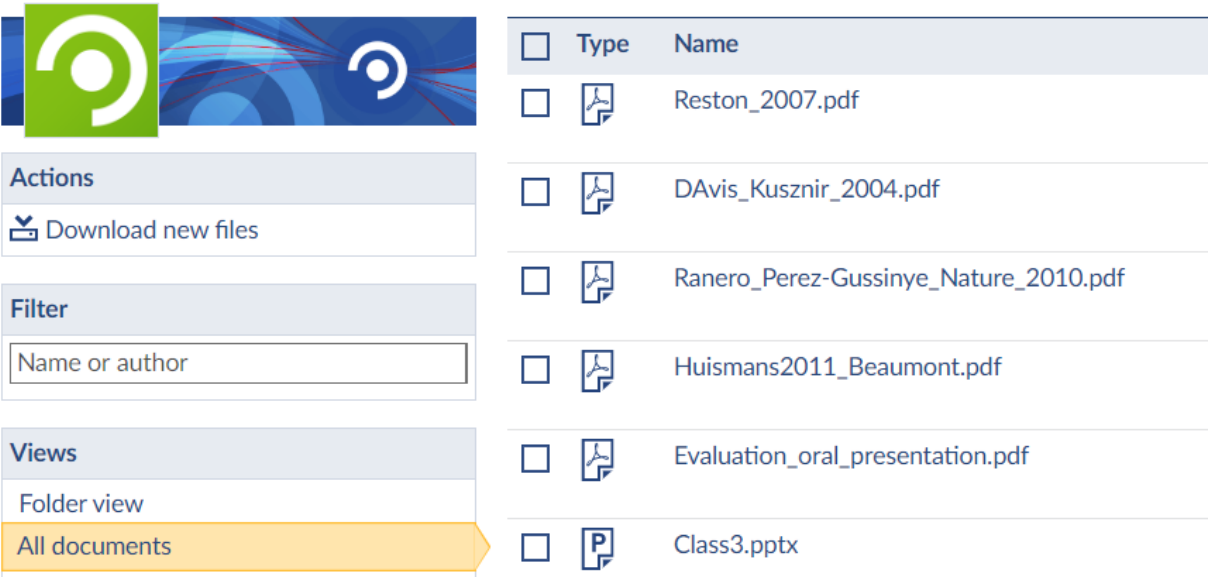

### <span id="page-0-4"></span>2.2. Participants

Within the area "Participants" you can select in the sidebar "Groups". Sometimes lecturer will enable this function to organize all participants in different groups, but you need to enter yourself into a group list to show your participation.

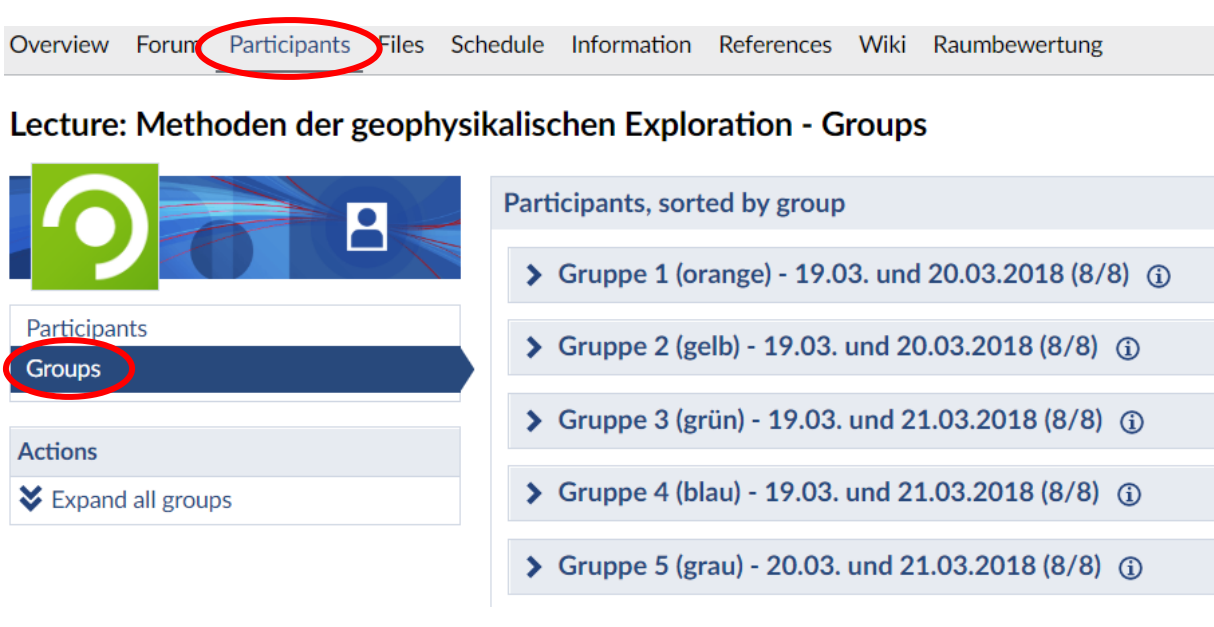

### <span id="page-0-3"></span>2.3. DoIT!

DoIT! is another area (rarely used though) to share exercises.

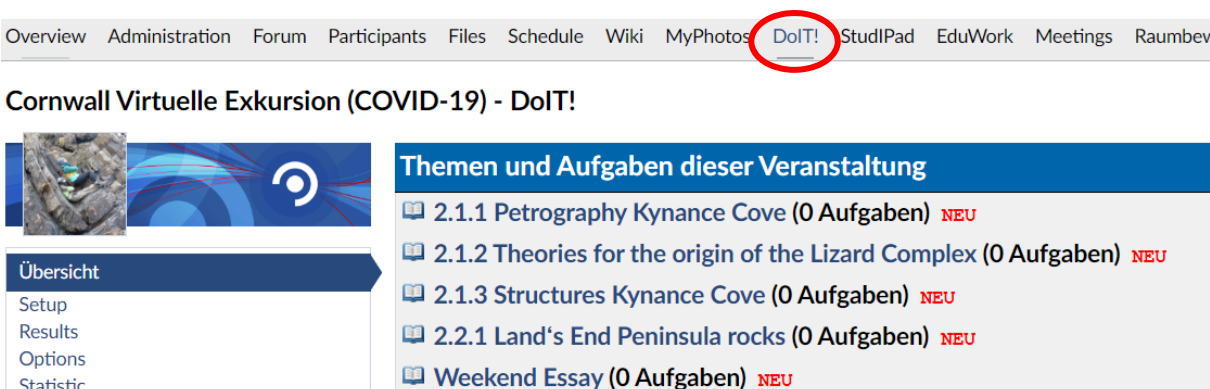

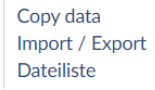

# <span id="page-0-2"></span>2.4. Meetings

STUD.IP has also available a virtual meeting room named BigBlueButton. You can join meetings just as silent listener without video and audio. Anyway, since virtual teaching is more important and used now, you should have a functioning camera and microphone.

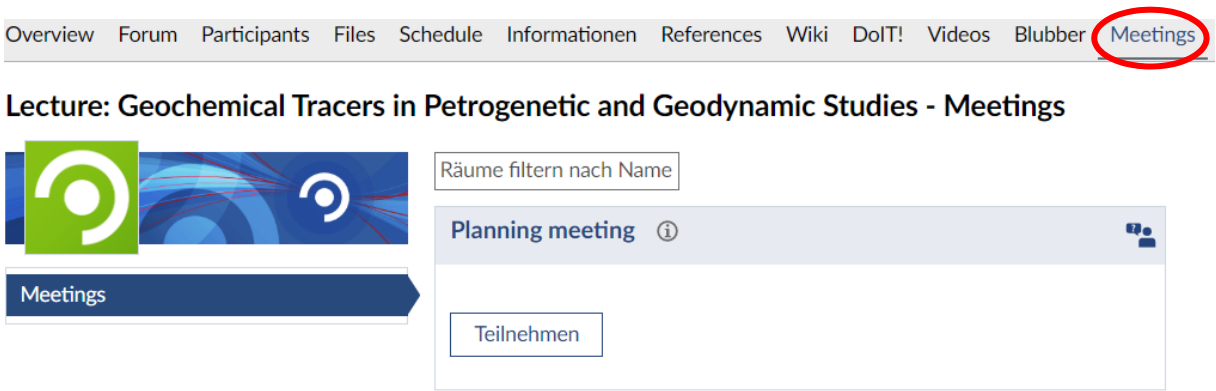

# <span id="page-0-1"></span>3. Planner

STUD.IP automatically generates a schedule of the courses that you're registered in.

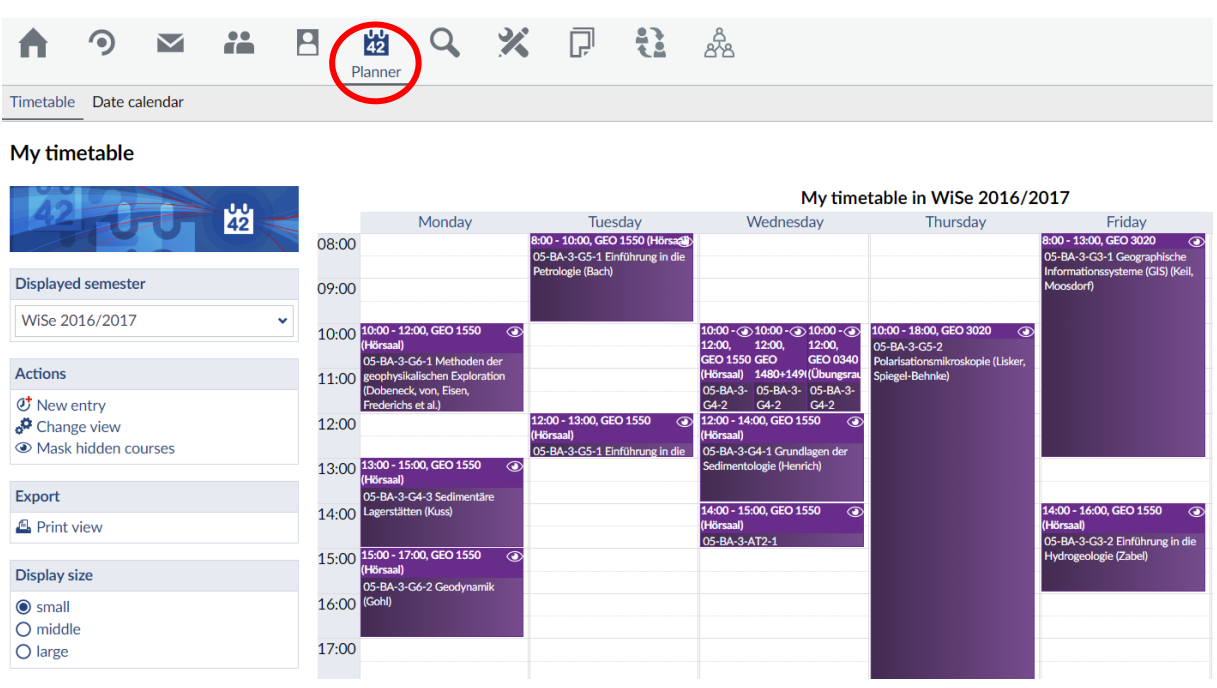

Sometimes courses have various timeslots, from which you have to choose one. If you don't want to see the other ones in your schedule just hide those by selecting the "eye" symbol of the course. Additionally you have to check whether you selected "mask hidden courses" within the sidebar.

# My timetable

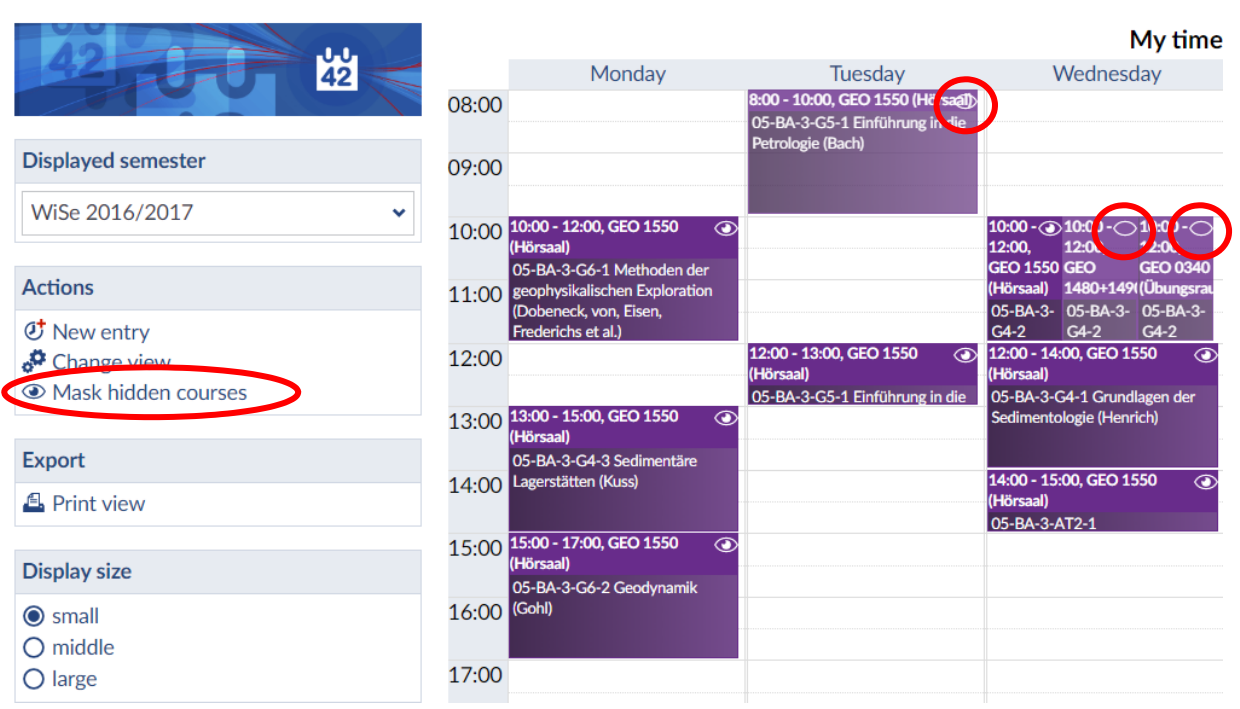

# My timetable

**Displayed se** 

Actions む New entr  $\frac{\alpha}{2}$  Cha

Export

**Display size**  $\odot$  small  $O$  middle O large

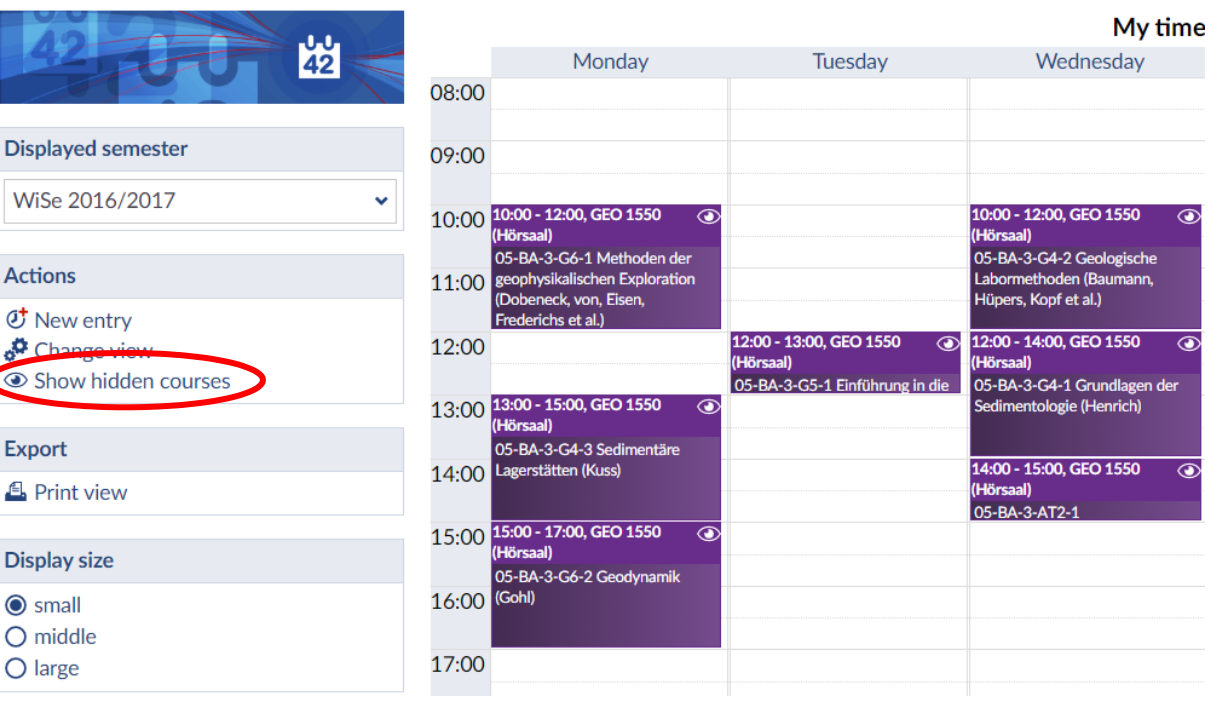